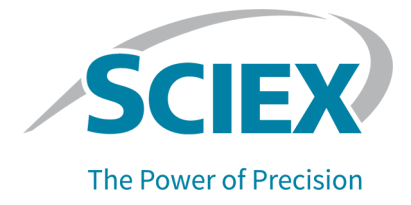

# **BioPhase 8800 Driver for Empower™**

Versionshinweise

Dieses Dokument wird Käufern eines SCIEX-Geräts für dessen Gebrauch zur Verfügung gestellt. Dieses Dokument ist urheberrechtlich geschützt und jegliche Vervielfältigung dieses Dokuments, im Ganzen oder in Teilen, ist strengstens untersagt, sofern keine schriftliche Genehmigung von SCIEX vorliegt.

Die in diesem Dokument beschriebene Software unterliegt einer Lizenzvereinbarung. Das Kopieren, Ändern oder Verbreiten der Software auf einem beliebigen Medium ist rechtswidrig, sofern dies nicht ausdrücklich durch die Lizenzvereinbarung genehmigt wird. Darüber hinaus kann es nach der Lizenzvereinbarung untersagt sein, die Software zu disassemblieren, zurückzuentwickeln oder zurückzuübersetzen. Es gelten die aufgeführten Garantien.

Teile dieses Dokuments können sich auf andere Hersteller und/oder deren Produkte beziehen, die wiederum Teile enthalten können, deren Namen als Marken eingetragen sind und/oder die Marken ihrer jeweiligen Inhaber darstellen. Jede Nennung solcher Marken dient ausschließlich der Bezeichnung von Produkten eines Herstellers, die von SCIEX für den Einbau in die eigenen Geräte bereitgestellt werden, und bedeutet nicht, dass eigene oder fremde Nutzungsrechte und/oder -lizenzen zur Verwendung derartiger Hersteller- und/oder Produktnamen als Marken vorliegen.

Die Garantien von SCIEX beschränken sich auf die zum Verkaufszeitpunkt oder bei Erteilung der Lizenz für die eigenen Produkte ausdrücklich zuerkannten Garantien und sind die von SCIEX alleinig und ausschließlich zuerkannten Zusicherungen, Garantien und Verpflichtungen. SCIEX gibt keinerlei andere ausdrückliche oder implizite Garantien wie beispielsweise Garantien zur Marktgängigkeit oder Eignung für einen bestimmten Zweck, unabhängig davon, ob diese auf gesetzlichen oder sonstigen Rechtsvorschriften beruhen oder aus Geschäftsbeziehungen oder Handelsbrauch entstehen, und lehnt alle derartigen Garantien ausdrücklich ab; zudem übernimmt SCIEX keine Verantwortung und Haftungsverhältnisse, einschließlich solche in Bezug auf indirekte oder nachfolgend entstehenden Schäden, die sich aus der Nutzung durch den Käufer oder daraus resultierende widrige Umstände ergeben.

Nur für Forschungszwecke. Nicht zur Verwendung bei Diagnoseverfahren.

Die hier erwähnten Marken und/oder eingetragenen Marken, einschließlich deren Logos, sind Eigentum der AB Sciex Pte. Ltd. oder ihrer jeweiligen Inhaber in den Vereinigten Staaten und/oder anderen Ländern (siehe sciex.com/trademarks).

AB Sciex™ wird unter Lizenz verwendet.

© 2023 DH Tech. Dev. Pte. Ltd.

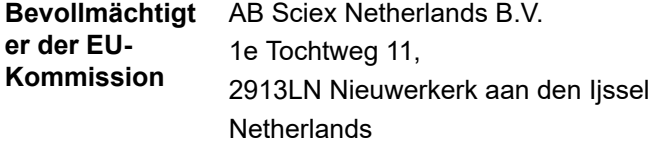

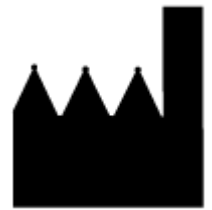

AB Sciex Pte. Ltd. Blk33, #04-06 Marsiling Industrial Estate Road 3 Woodlands Central Industrial Estate, Singapore 739256

# Inhalt

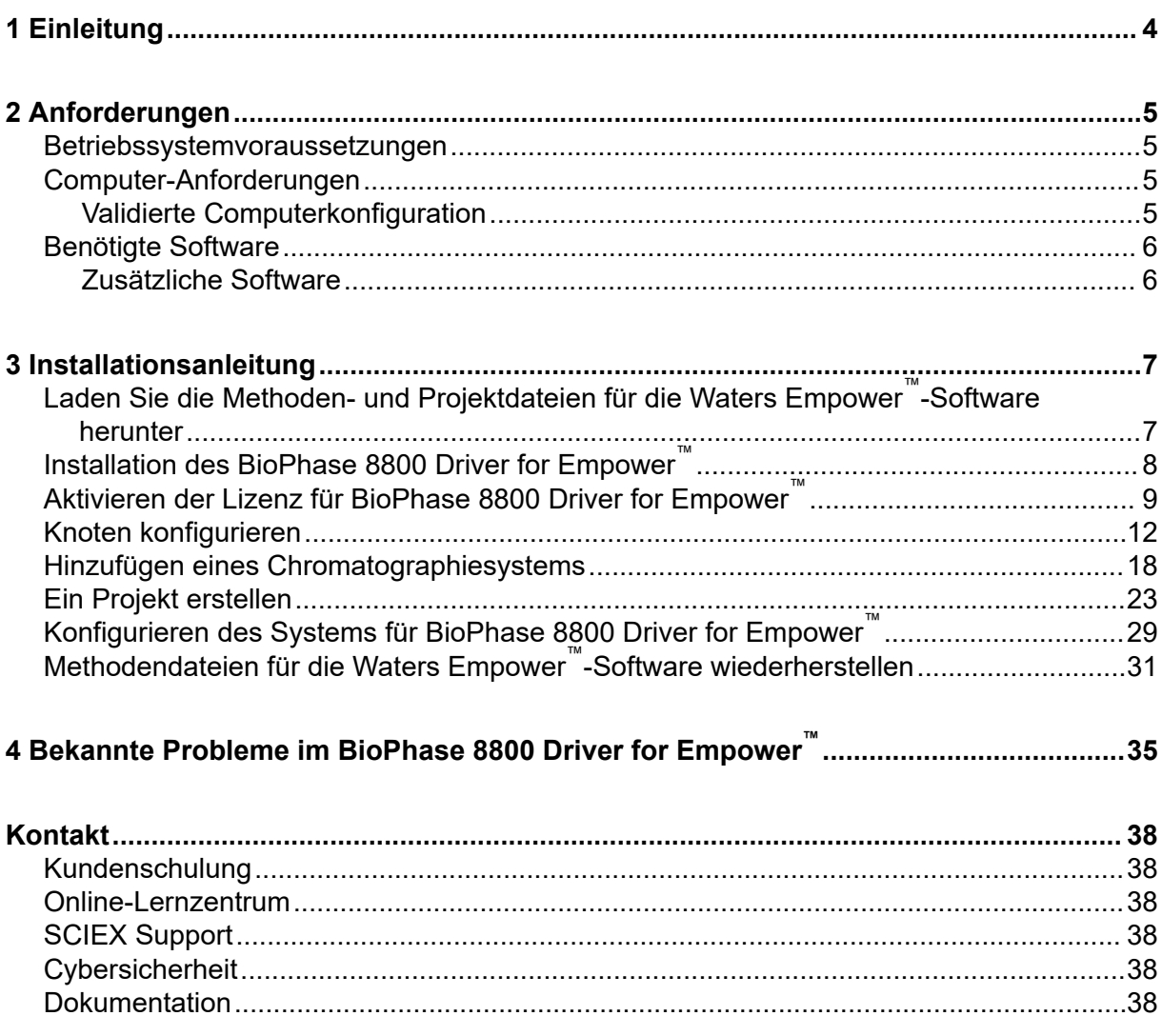

<span id="page-3-0"></span>Dieses Handbuch enthält Informationen zum BioPhase 8800 Driver for Empower™ sowie Verfahren zur Installation des Treibers. Der BioPhase 8800 Driver for Empower™ ermöglicht die Datenerfassung von einem BioPhase 8800, die die Waters Empower™-Software Version 3 (FR5) oder Version 3.7 verwendet. Der BioPhase 8800 Driver for Empower™ muss auf demselben Computer installiert sein wie die Waters Empower™-Software.

**Hinweis:** Verwenden Sie nicht den BioPhase 8800 Driver for Empower™ auf einem BioPhase 8800, das die BioPhase-Software verwendet. Wenn der BioPhase 8800 Driver for Empower™ und die BioPhase 8800-Software gleichzeitig verwendet werden, kann es zu Problemen mit der Software oder dem System kommen.

### <span id="page-4-0"></span>**Betriebssystemvoraussetzungen**

Diese Version der Software ist kompatibel mit Microsoft Windows 10 (64-Bit). Die Computeranforderungen finden Sie unter: Computer-Anforderungen.

### **Computer-Anforderungen**

Der Computer muss die Mindestanforderungen für Microsoft Windows 10 (64-Bit) erfüllen. Weitere Informationen finden Sie in der Dokumentation von Waters.

Informationen zur Konfiguration des validierten Computers finden Sie in Abschnitt: Validierte Computerkonfiguration.

#### **Validierte Computerkonfiguration**

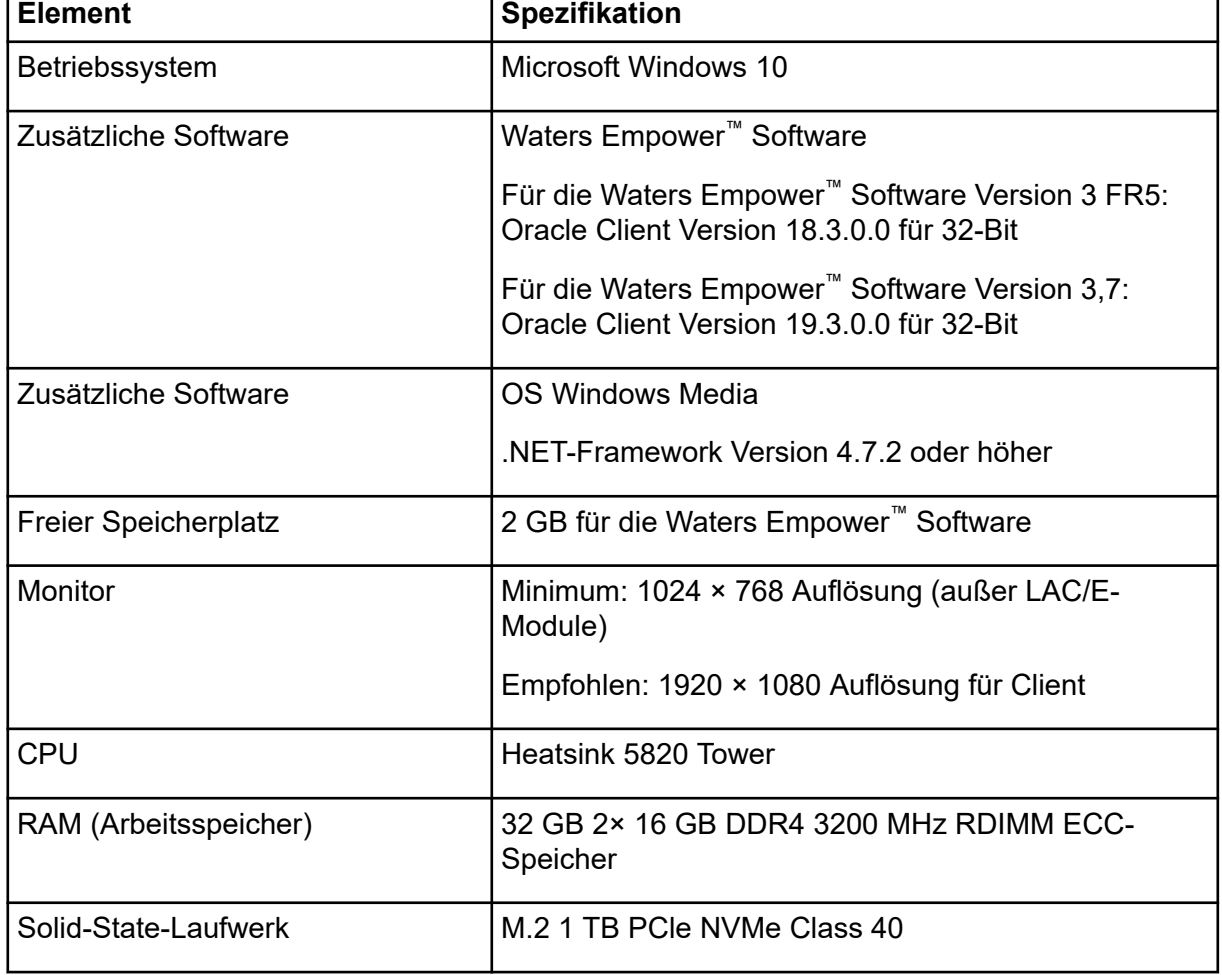

**Tabelle 2-1: Validierte Computerkonfiguration für die Waters Empower™ Software**

<span id="page-5-0"></span>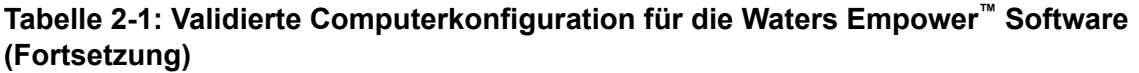

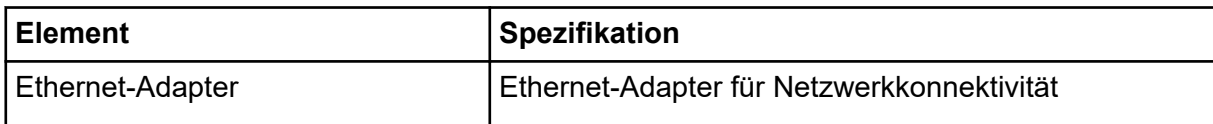

### **Benötigte Software**

Die Waters Empower™-Software muss in der Version 3 installiert sein. Der BioPhase 8800 Driver for Empower™ wurde mit der Waters Empower™ Software Version 3 FR5 und Version 3.7 validiert.

#### **Zusätzliche Software**

Für zusätzliche Datenverarbeitungsfunktionen:

- Für die Durchführung qualitativer und quantitativer Analyseberechnungen für CE-SDS-, cIEF- und RNA-Anwendungen ist die Waters Empower™-GPC-Software erforderlich.
- Für die Durchführung standardmäßiger Pharmakopöe-Berechnungen (z. B. Auflösung oder Rauschen und Abweichung) ist die Software Waters Empower™ System Suitability erforderlich.

Wenn Sie eine Lizenz für die jeweilige Software erwerben möchten, wenden Sie sich bitte an einen Waters Vertriebsmitarbeiter.

<span id="page-6-0"></span>**Hinweis:** Zum Herunterladen der Software ist eine Internetverbindung erforderlich. Wir empfehlen, die gesamte Software und alle Materialien vor der geplanten Installation herunterzuladen, um die für die Installation erforderliche Zeit zu verringern.

### **Laden Sie die Methoden- und Projektdateien für die Waters Empower™-Software herunter**

SCIEX beinhaltet Methoden- und Projektdateien zur Verwendung mit der Waters Empower™- Software. Die Dateien sind kompatibel mit der Waters Empower™-Software Version 3 FR4 und höher.

- 1. Navigieren Sie zu [sciex.com/software-support/software-downloads](https://sciex.com/software-support/software-downloads) und klicken Sie auf **Download software**.
- 2. Laden Sie die Methodendateien herunter:
	- a. Klicken Sie im Abschnitt "More software downloads" auf **BioPhase Driver Resources** und dann auf BioPhase-Empower-Method-Files-1.3.zip.
	- b. Suchen Sie im "File Explorer" nach der Datei und klicken Sie mit der rechten Maustaste darauf: BioPhase-Empower-Method-Files-1.3.zip. Klicken Sie dann auf **Extract All**.
	- c. Navigieren Sie zu dem Speicherort, an dem Sie die Methodendateien speichern möchten, klicken Sie auf **Select Folder** und dann auf **Extract**. Die Methodendateien werden extrahiert und in den ausgewählten Speicherort kopiert.
- 3. Laden Sie die Projektdateien herunter:
	- a. Klicken Sie im Abschnitt "More software downloads" auf **BioPhase Driver Software** und dann auf BioPhase-Empower-Project-Files-1.3.zip.
	- b. Suchen Sie im "File Explorer" nach der Datei und klicken Sie mit der rechten Maustaste darauf: BioPhase-Empower-Project-Files-1.3.zip. Klicken Sie dann auf **Extract All**.
	- c. Navigieren Sie zum Speicherort des LAC/E-Erfassungsservers, klicken Sie auf **Select Folder** und dann auf **Extract**. Die Projektdateien werden extrahiert und in den ausgewählten Speicherort kopiert.

**Hinweis:** Für den korrekten Betrieb des Systems muss .NET Framework Version 4.7.2. oder höher installiert sein. Wenn .NET Framework Version 4.7.2 oder höher nicht installiert ist, klicken Sie auf die Datei: ndp472-kb4054530-x86-x64-allosenu.exe in der BioPhase-EmpowerDriver-Software-1.3.zip und folgen Sie den Anweisungen auf dem Bildschirm, um .NET Framework Version 4.7.2 zu installieren.

### <span id="page-7-0"></span>**Installation des BioPhase 8800 Driver for Empower™**

- 1. Suchen Sie im "File Explorer" nach der Datei und doppelklicken Sie darauf: BioPhase.Installer.Empower\_Build\_1.3.23.msi. Daraufhin öffnet sich der "Setup Wizard".
- 2. Folgen Sie den Anweisungen auf dem Bildschirm, um die Software zu installieren.
- 3. Klicken Sie auf der Seite "End-User License Agreement" auf I accept the terms in the **License Agreement** und dann auf **Next**.

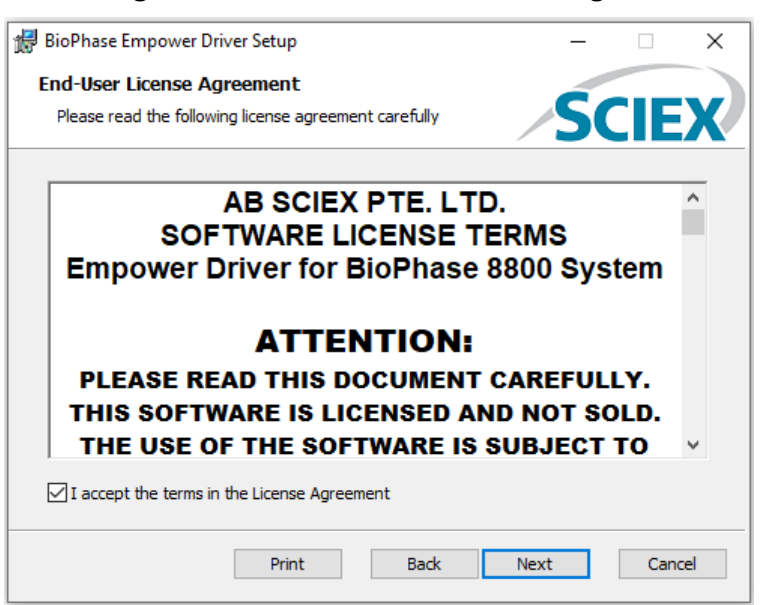

#### Abbildung 3-1: Seite "End-User License Agreement"

- 4. Klicken Sie auf **Finish**.
- 5. Stellen Sie sicher, dass der Treiber erfolgreich installiert wurde:
	- a. Geben Sie in der Windows-Suchleiste Programme hinzufügen oder entfernen ein.
	- b. Klicken Sie auf **Add or remove programs**.
	- c. Geben Sie in das Feld **Search this list** BioPhase Empower Driver ein.

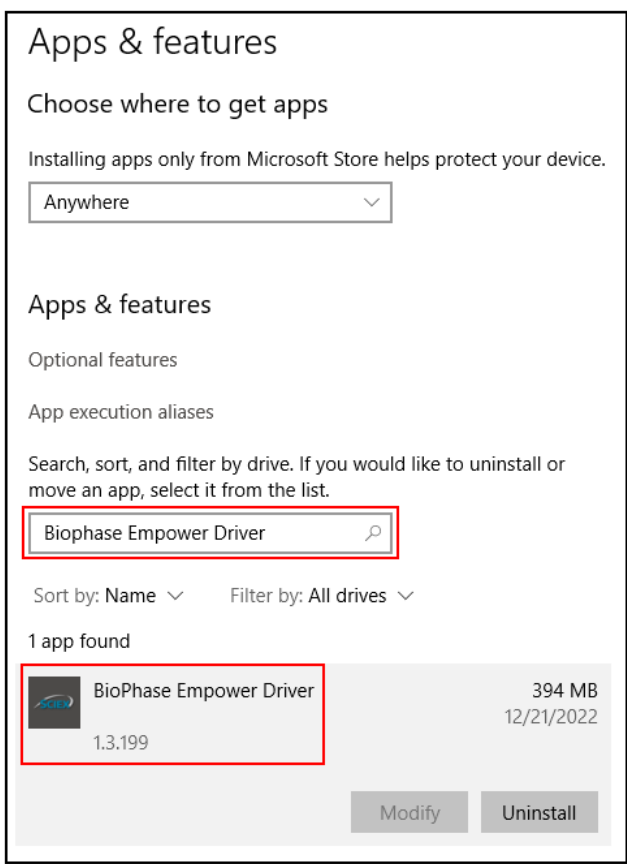

<span id="page-8-0"></span>Abbildung 3-2: Fenster ..Apps & features"

d. Achten Sie darauf, dass die Versionsnummer mit 1.3 beginnt.

**Hinweis:** Wenn der BioPhase 8800 Driver for Empower™ entfernt und neu installiert werden muss, starten Sie das System neu, nachdem der BioPhase 8800 Driver for Empower™ entfernt wurde und bevor die Installation gestartet wird.

### **Aktivieren der Lizenz für BioPhase 8800 Driver for Empower™**

Die Lizenz muss von einem Benutzer mit Administratorrechten auf dem LAC/E-Erfassungsserver aktiviert werden. Aktivieren Sie die Lizenz nicht mit der Citrix-Software oder auf einer Client-Anwendung.

- 1. Doppelklicken Sie auf dem Desktop auf das Symbol **Empower** und melden Sie sich dann als Benutzer mit Administratorrechten an.
- 2. Klicken Sie auf **Configure the System**.
- 3. Klicken Sie auf **Tools** > **BioPhase License Activation**.

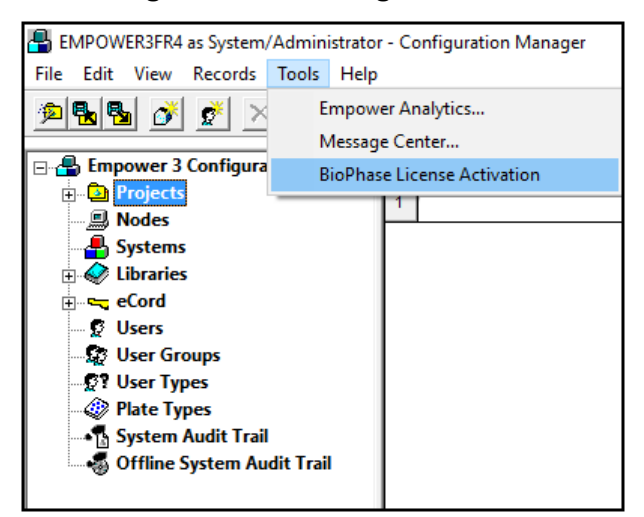

**Abbildung 3-3: Aktivierung der BioPhase-Lizenz**

4. Folgen Sie den Anweisungen auf dem Bildschirm.

#### Abbildung 3-4: Dialogfeld "BioPhase Empower Driver Activation"

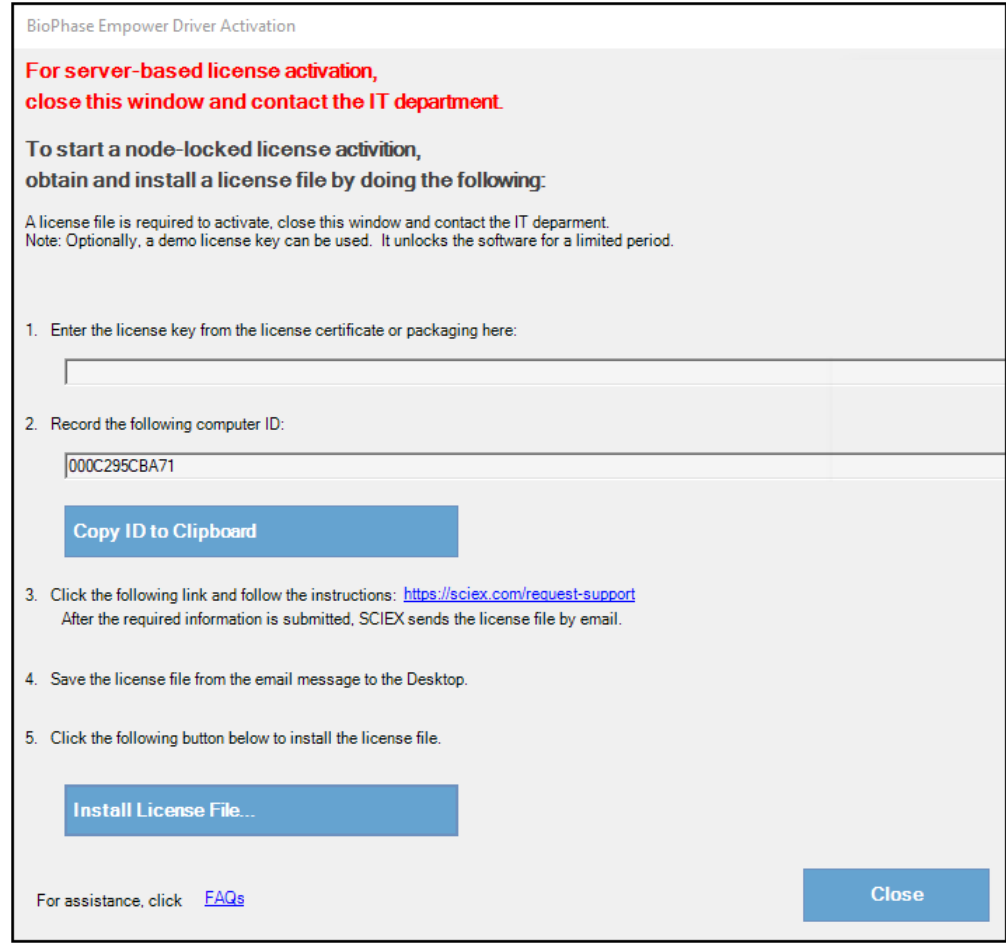

5. Geben Sie in Schritt 1 des Dialogfelds "BioPhase Empower Driver Activation" den Lizenzschlüssel ein.

Der Lizenzschlüssel kann sich auf einem gedruckten Aktivierungszertifikat oder in einer E-Mail von SCIEX Now befinden. Wenn der Lizenzschlüssel fehlt, wenden Sie sich an einen Vertreter von SCIEX.

**Hinweis:** Der Lizenzschlüssel beginnt mit *AID*, gefolgt von 32 Zeichen, bestehend aus 8 Segmenten mit 4-stelligen Codes, getrennt durch Bindestriche.

Nach der Eingabe des Lizenzschlüssels werden die Schaltflächen **Copy ID to Clipboard** und **Install License File** sowie der Link in Schritt 3 aktiviert.

- 6. Klicken Sie auf den Link in Schritt 3. Die SCIEX-Login-Seite wird geöffnet.
- 7. Um sich bei einem bestehenden SCIEX-Konto anzumelden, klicken Sie auf **Log In** oder **Create an Account**. Nach Abschluss der Kontoerstellung oder Anmeldung wird die Webseite der SCIEX-Software-Aktivierung geöffnet. In den ersten drei Feldern des Formulars werden der

Vorname, Nachname und die E-Mail-Adresse des Benutzers angezeigt. Der Wert im Feld **License Key** wird automatisch eingegeben.

- 8. (Optional) Wenn für den BioPhase 8800 Driver for Empower™ auf einem anderen Computer eine Lizenz aktiviert wird, geben Sie die Computer-ID, d. h. die MAC-Adresse des Netzwerk-Ports, über den der Computer mit dem Netzwerk verbunden ist, und den Lizenzschlüssel in die Felder ein.
- 9. (Optional) Wenn das Feld **Computer ID** leer ist, kopieren Sie die Computer-ID und fügen Sie sie ein:
	- a. Klicken Sie im Dialogfeld "BioPhase Empower Driver Activation" auf **Copy ID to Clipboard**.
	- b. Fügen Sie auf der SCIEX-Website für die Software-Aktivierung die Computer-ID in das Feld **Computer ID** ein.
- 10. (Optional) Geben Sie einen Namen im Feld **Nickname** ein.
- 11. Wählen Sie im Feld **Select Your Instrument** die erforderlichen Informationen aus, bzw. geben Sie diese ein.
- 12. Geben Sie in das Feld **Serial Number** die Seriennummer des BioPhase 8800-Systems ein.

Die Seriennummer befindet sich auf der Rückseite.

- 13. Klicken Sie auf **Submit**.
- 14. Um die Lizenzdatei herunterzuladen und zu speichern, führen Sie einen der folgenden Schritte aus:
	- Klicken Sie im angezeigten Dialogfeld auf **Download Now**, um die Lizenzdatei herunterzuladen, und speichern Sie die Datei dann unter einem lokalen Dateipfad.
	- Laden Sie die Lizenzdatei in der gesendeten E-Mail herunter, und speichern Sie die Datei dann unter einem lokalen Dateipfad.

<span id="page-11-0"></span>15. Klicken Sie im Dialogfeld "BioPhase Empower Driver Activation" auf **Install License File** und wählen Sie dann den Speicherort für die Lizenzdatei aus. Wenn die Lizenzdatei gültig ist, wird das Dialogfeld "BioPhase Empower Driver Activation" geschlossen und die folgende Meldung angezeigt.

#### **Abbildung 3-5: Informationsmeldung**

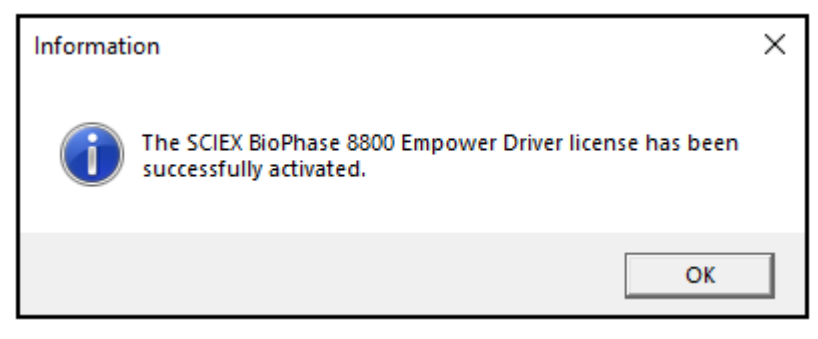

### **Knoten konfigurieren**

**Hinweis:** Bevor Sie diesen Vorgang durchführen, konfigurieren Sie den Erfassungsserver in der Waters Empower™-Software. Anweisungen finden Sie in der Dokumentation des Herstellers, die mit der Software geliefert wurde.

Gehen Sie wie folgt vor, um die Waters Empower™-Software für den Betrieb mit dem BioPhase 8800-System zu konfigurieren.

1. Doppelklicken Sie auf dem Desktop auf das Symbol **Empower** und melden Sie sich dann als Benutzer mit Administratorrechten an.

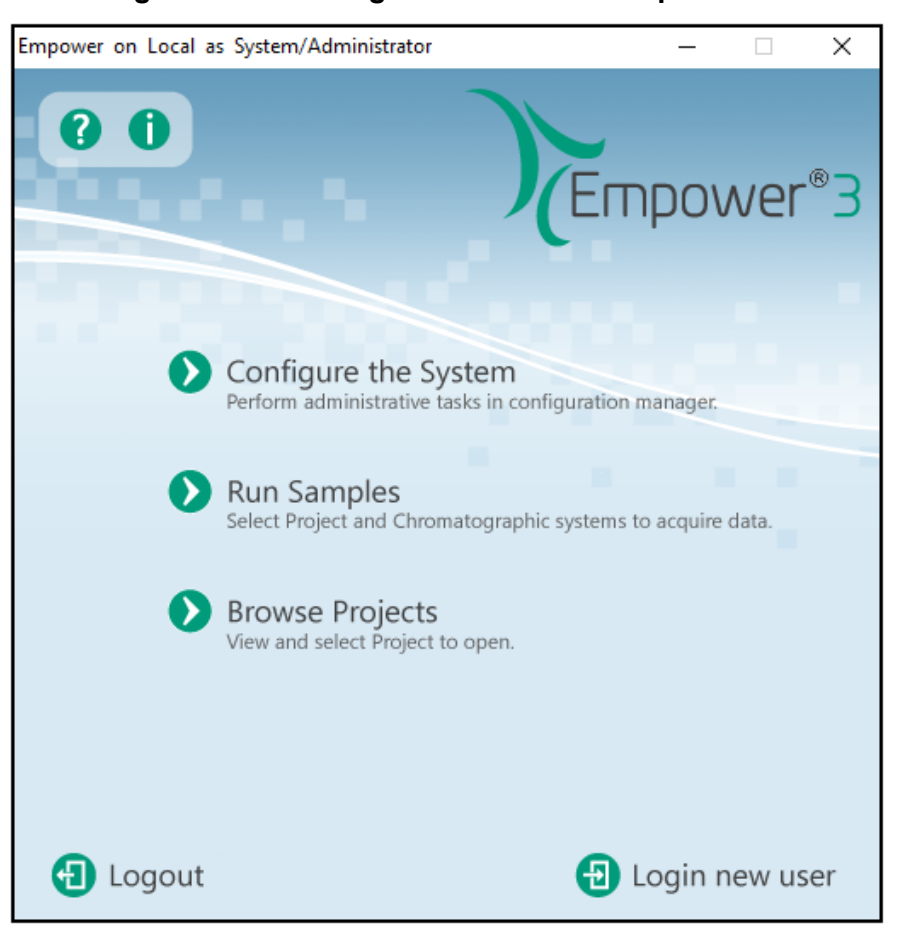

**Abbildung 3-6: Start-Dialogfeld von Waters Empower™**

- 2. Klicken Sie auf **Configure the System**.
- 3. Klicken Sie im Fenster "Configuration Manager" in der Navigationsleiste auf **Nodes**.

**Hinweis:** Die Liste der Knoten in der folgenden Abbildung zeigt die lokale Konfiguration der Waters Empower™-Software.

| EMPOWER3FR4 as Lia/Guest - Configuration Manager                   |   |                      |                      |           |        |                       |  |  |  |  |  |
|--------------------------------------------------------------------|---|----------------------|----------------------|-----------|--------|-----------------------|--|--|--|--|--|
| File<br>Edit View<br>Records Tools<br>Help                         |   |                      |                      |           |        |                       |  |  |  |  |  |
| $ \times $ . Be $\odot$<br>156 F<br>Filter By: Default<br>г.<br>E. |   |                      |                      |           |        |                       |  |  |  |  |  |
| □ · · B Empower 3 Configuration                                    |   | Node Name            | <b>Node Location</b> | Node Type | Owner  | <b>Node Comments</b>  |  |  |  |  |  |
| <b>h</b> Projects                                                  |   | Lace3                |                      | LAC/E32   | System |                       |  |  |  |  |  |
| <b>■ 国</b> Nodes<br>A Systems                                      |   | Station1             |                      | Empower   |        | System User Station 1 |  |  |  |  |  |
| Libraries<br>由                                                     | 3 | Station <sub>2</sub> |                      | Empower   | System | <b>User Station 2</b> |  |  |  |  |  |
| ⊞…ष्ट्य eCord                                                      |   |                      |                      |           |        |                       |  |  |  |  |  |
| <b>S</b> Users                                                     |   |                      |                      |           |        |                       |  |  |  |  |  |
| <b>Diser Groups</b>                                                |   |                      |                      |           |        |                       |  |  |  |  |  |
| <b>Digit User Types</b>                                            |   |                      |                      |           |        |                       |  |  |  |  |  |
| $\mathcal{Q}$ Plate Types                                          |   |                      |                      |           |        |                       |  |  |  |  |  |
| —•¶ System Audit Trail                                             |   |                      |                      |           |        |                       |  |  |  |  |  |
| ……% Offline System Audit Trail                                     |   |                      |                      |           |        |                       |  |  |  |  |  |
|                                                                    |   |                      |                      |           |        |                       |  |  |  |  |  |

Abbildung 3-7: Fenster "Configuration Manager"

4. Klicken Sie in der Tabelle mit der rechten Maustaste auf den zu konfigurierenden Knoten und dann auf **Properties**.

**Hinweis:** Wenn der Knoten nicht in der Tabelle enthalten ist, klicken Sie mit der rechten Maustaste auf die Tabelle und geben Sie den Namen des LAC/E-Erfassungsservers ein, um einen Knoten zu erstellen. Um den Namen des LAC/E-Erfassungsservers zu finden, geben Sie in der Windows-Suchleiste Systeminformationen ein, öffnen die Anwendung und suchen nach **System Name**.

#### Abbildung 3-8: Fenster "System Information"

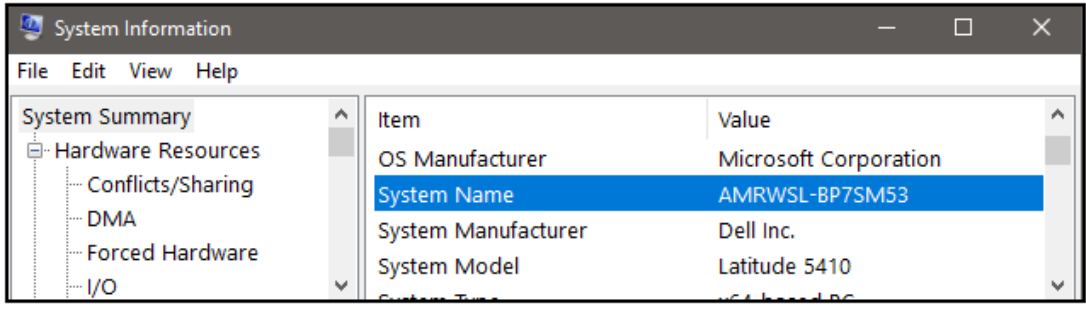

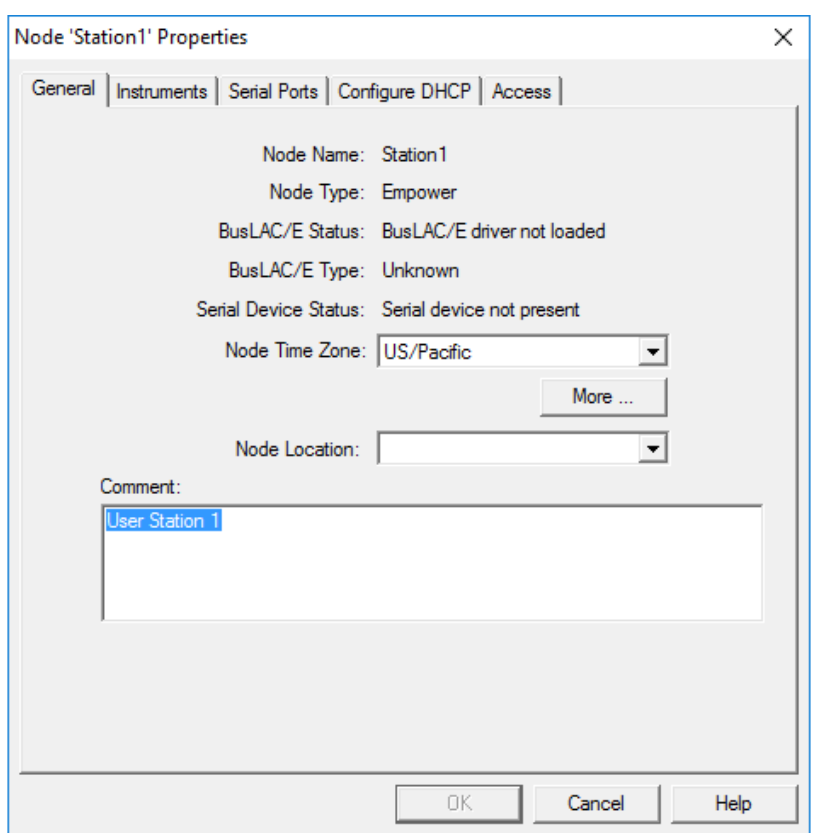

Abbildung 3-9: Dialogfeld "Node Properties": Registerkarte "General"

5. Öffnen Sie die Registerkarte "Configure DHCP" und klicken Sie dann auf **Configure DHCP**.

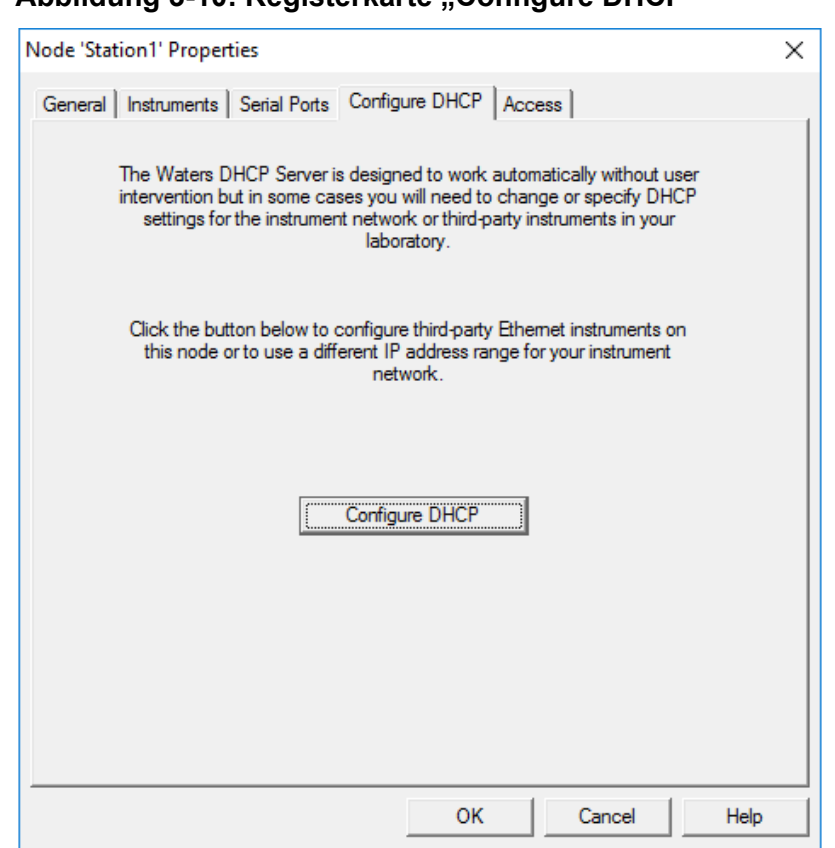

Abbildung 3-10: Registerkarte Configure DHCP"

Das Dialogfeld "Waters DHCP Server Configuration" wird geöffnet.

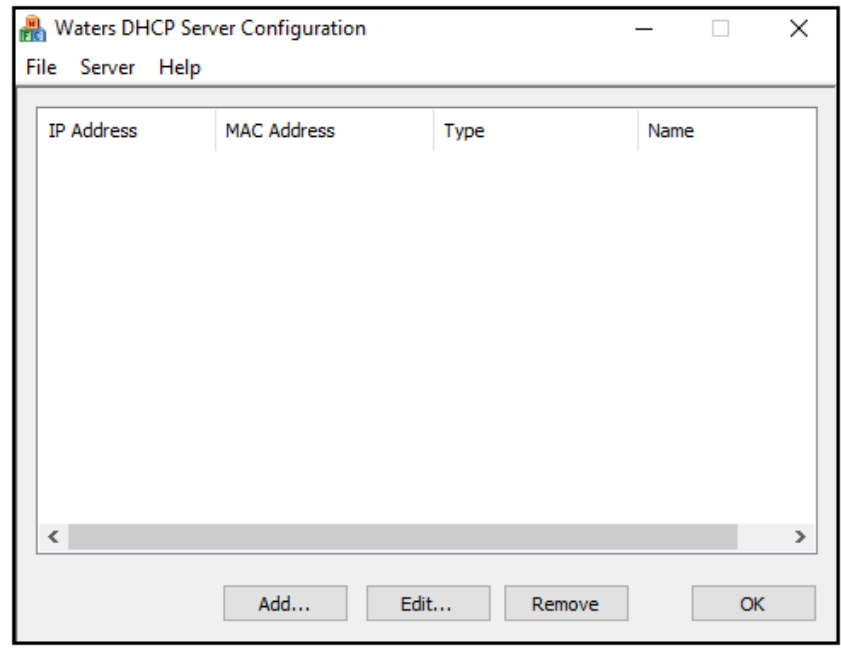

#### Abbildung 3-11: Dialogfeld "Waters DHCP Server Configuration"

6. Klicken Sie auf **Add**.

Abbildung 3-12: Dialogfeld "Add IP Address"

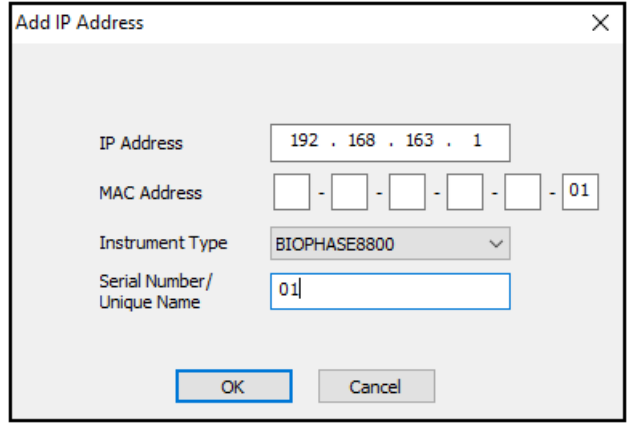

- 7. Aktualisieren Sie die Felder im Dialogfeld:
	- a. Geben Sie in das Feld **IP Address** die Adresse 192.168.180*XX* ein, wobei *XX* die letzten beiden Ziffern der Seriennummer des Systems plus 10 ist. Wenn die Seriennummer des Systems beispielsweise 508359000**12** lautet, dann ist die IP-Adresse 192.168.180.**22**.
	- b. Geben Sie in das Feld **MAC Address** eine eindeutige MAC-Adresse ein.
	- c. Wählen Sie in der Liste **Instrument Type** die Option **BIOPHASE8800**.
	- d. Geben Sie in das Feld **Serial Number/Unique Name** eine eindeutige Seriennummer ein.
	- e. Klicken Sie zweimal auf **OK**.

Wenn eine Meldung zur MAC-Adresse angezeigt wird, schließen Sie die Meldung, geben Sie eine beliebige Zahl in das Feld **MAC Address** ein und klicken Sie auf **OK**.

8. Öffnen Sie die Registerkarte "Instruments".

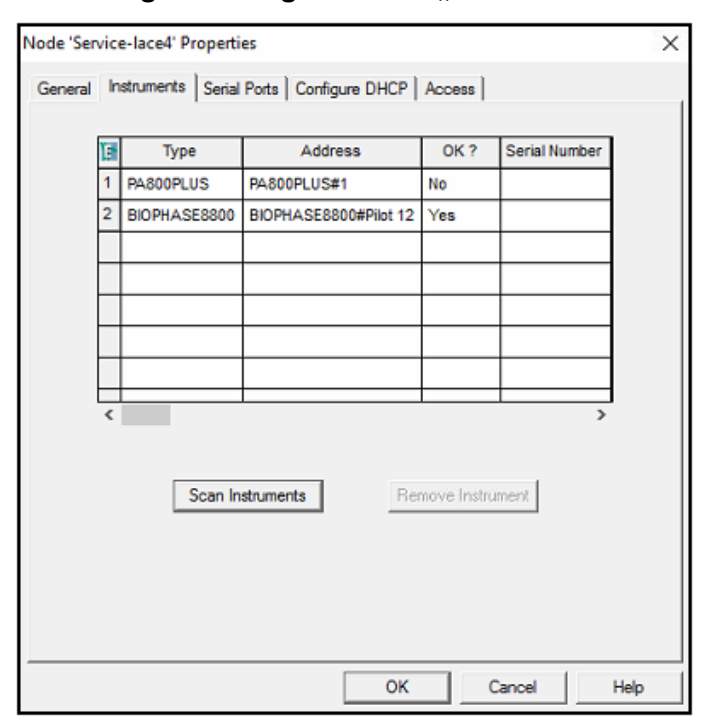

<span id="page-17-0"></span>Abbildung 3-13: Registerkarte ..Instruments"

- 9. Blättern Sie zum Ende der Tabelle und klicken Sie dann auf **Scan Instruments**. Das BioPhase 8800-System sollte am Ende der Tabelle angezeigt werden.
- 10. Geben Sie in die Spalte **Serial Number** die Seriennummer für das BioPhase 8800- System ein und klicken Sie dann auf **OK**.

### **Hinzufügen eines Chromatographiesystems**

Die Waters Empower™-Software wird für die Chromatographie verwendet. Jedes Instrument, das mit der Software verbunden ist, wird als *chromatographisches System* bezeichnet. Bevor das BioPhase 8800-System verwendet werden kann, muss es als chromatographisches System konfiguriert werden.

- 1. Klicken Sie im Fenster "Configuration Manager" in der Navigationsleiste auf **Systems**.
- 2. Klicken Sie mit der rechten Maustaste auf die Tabelle, und klicken Sie dann auf **New**.

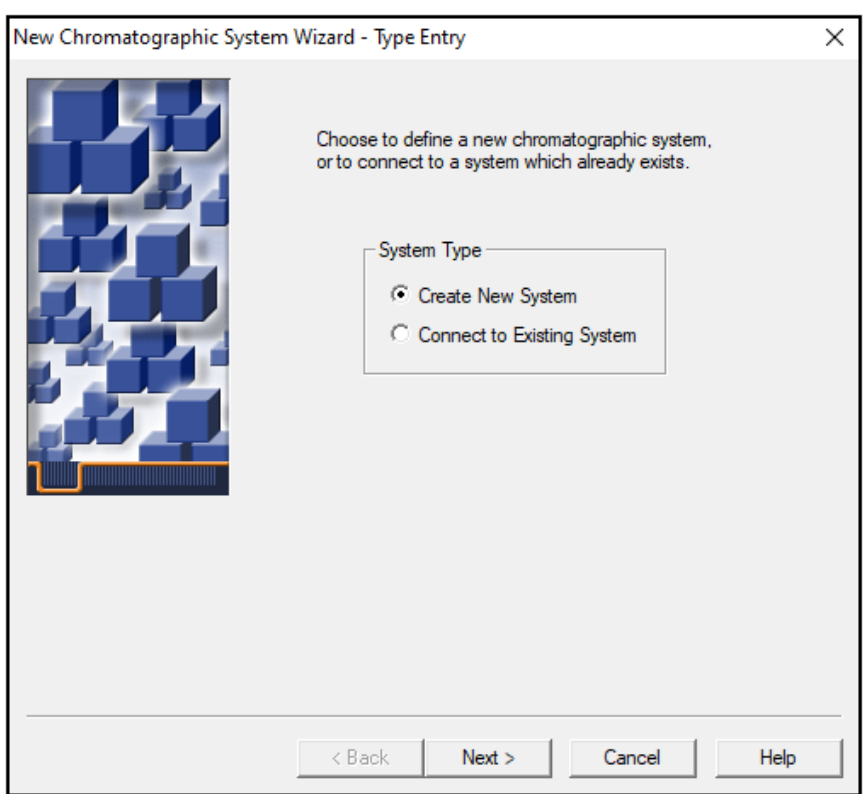

Abbildung 3-14: Seite "New Chromatographic System Wizard - Type Entry"

3. Klicken Sie auf **Create New System** und dann auf **Next**.

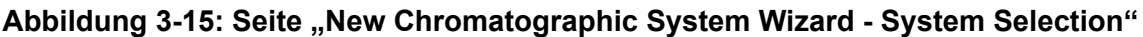

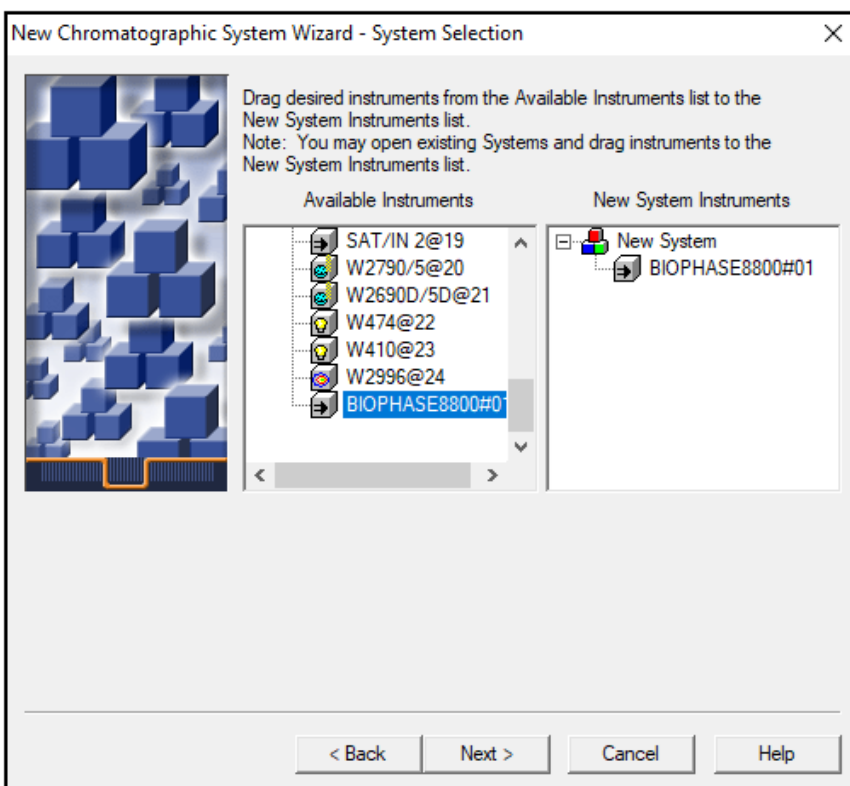

- 4. Doppelklicken Sie in der Liste **Available Instruments** auf den Knoten mit dem BioPhase 8800-System. Das BioPhase 8800-System wird in der Liste **New System Instruments** angezeigt.
- 5. Klicken Sie auf **Next**.

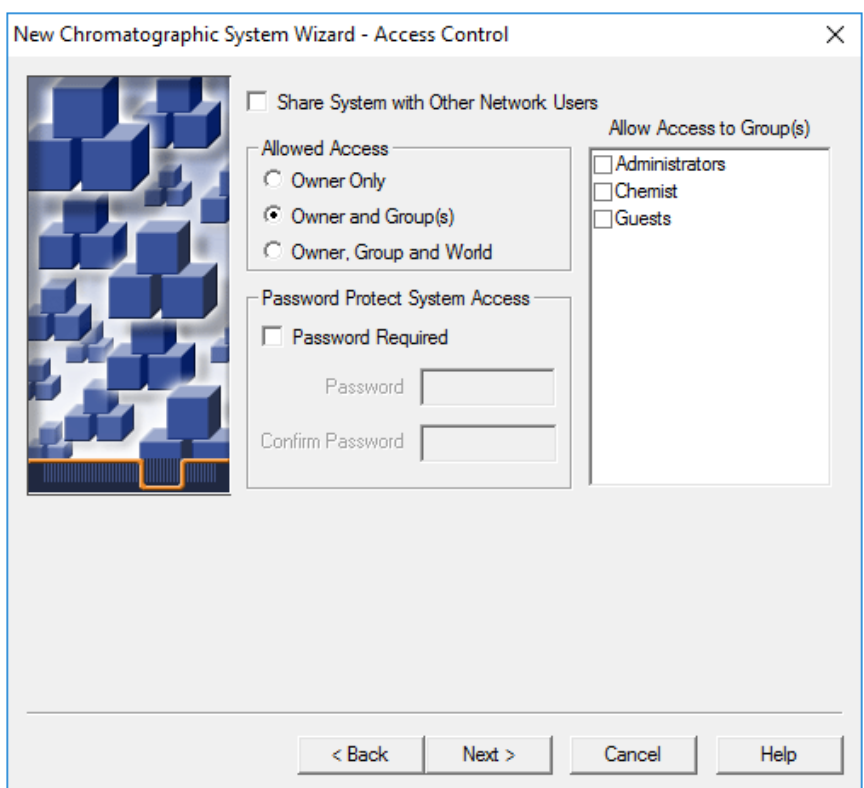

Abbildung 3-16: Seite ..New Chromatographic System Wizard - Access Control<sup>"</sup>

- 6. Aktualisieren Sie die Felder auf der Seite "Access Control":
	- a. Aktivieren Sie das Kontrollkästchen **Share System with Other Network Users**, um anderen Netzwerkbenutzern den Zugriff auf das System zu gewähren.
	- b. Klicken Sie im Abschnitt "Allowed Access" auf die Benutzertypen, denen der Zugriff auf das System gewährt werden soll.
	- c. Wenn der Zugriff auf **Owner and Group(s)** oder **Owner, Group, and World** gewährt wird, dann aktivieren Sie die entsprechenden Kontrollkästchen im Teilfenster "Allow Access to Group(s)" auf der rechten Seite. Es muss mindestens eine Gruppe ausgewählt werden.
	- d. Um ein Kennwort erforderlich zu machten, aktivieren Sie das Kontrollkästchen **Password Required**. Die Felder **Password** und **Confirm Password** werden verfügbar.
	- e. Geben Sie in die Felder **Password** und **Confirm Password** ein Kennwort mit bis zu 30 Zeichen ein.
- 7. Klicken Sie auf **Next**.

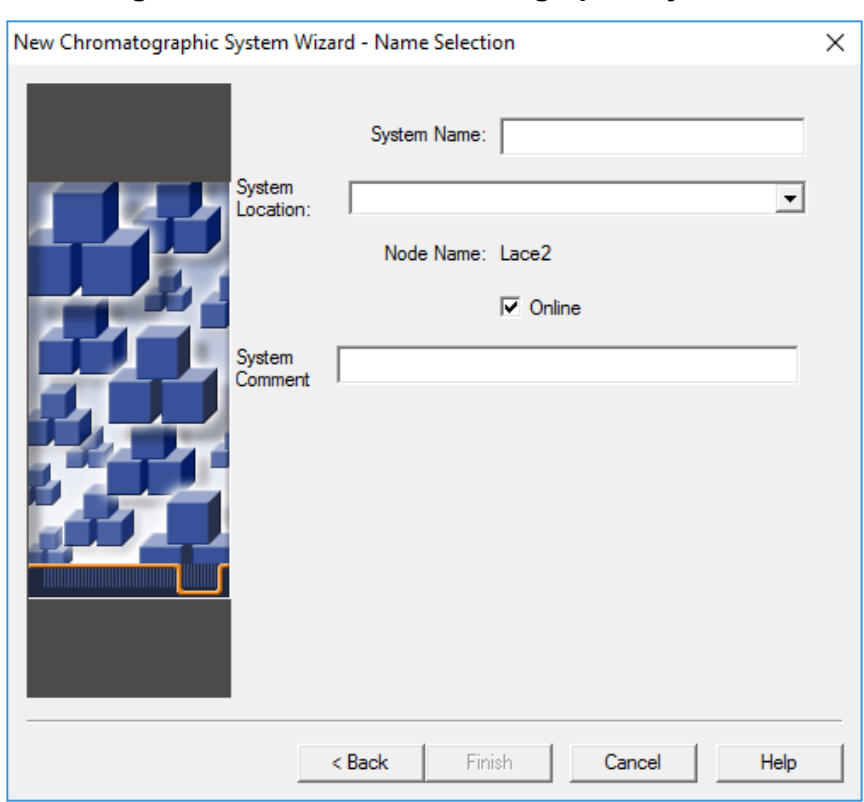

Abbildung 3-17: Seite ..New Chromatographic System Wizard - Name Selection"

- 8. Aktualisieren Sie die Felder auf der Seite "Name Selection":
	- a. Geben Sie in das Feld **System Name** den Namen des Systems mit bis zu 30 Zeichen ein.

Der Name wird in der Empower-Datenbank und im Fenster "Configuration Manager" verwendet.

- b. Aktivieren Sie das Kontrollkästchen **Online**, um das neue System online zu schalten.
- c. (Optional) Geben Sie in das Feld **System Comment** Kommentare oder andere Identifikationsdaten für das System ein (bis zu 250 Zeichen).
- 9. Klicken Sie auf **Finish**. Wenn eine Meldung über ein vorhandenes System, das in einem anderen Online-System konfiguriert wurde, angezeigt wird, klicken Sie auf **OK**.
- 10. Wenn das BioPhase 8800-System nicht online ist, klicken Sie im Fenster "Configuration Manager" mit der rechten Maustaste auf das BioPhase 8800-System und dann auf **Bring Online**.

| System/Administrator - Configuration Manager |                    |                     |                        |                 |                                |        |  |      |                            |  |  |  |  |
|----------------------------------------------|--------------------|---------------------|------------------------|-----------------|--------------------------------|--------|--|------|----------------------------|--|--|--|--|
| File<br>Edit View Records Tools Help         |                    |                     |                        |                 |                                |        |  |      |                            |  |  |  |  |
| @BBO XX 888                                  | Filter By: Default | Edit View<br>Update |                        |                 | Max Rows 1000<br>$\vert \vert$ |        |  |      |                            |  |  |  |  |
| 日 - B Empower 3 Configuration                | Ŀ                  | <b>System Name</b>  | <b>System Location</b> | Node Name       | <b>Node Location</b>           | OnLine |  |      | <b>System Comments</b>     |  |  |  |  |
| <b>E</b> Projects                            |                    | BioPhaseInstr01     |                        | Desktop-4a2i3ac |                                | Yes    |  |      | BioPhase 8800 instrumnet 1 |  |  |  |  |
|                                              | $\overline{2}$     | PA800Plus           |                        | Desktop-4a2i3ac |                                | No     |  |      | <b>Bring Online</b>        |  |  |  |  |
| <b>P</b> Systems                             |                    |                     |                        |                 |                                |        |  |      | <b>Take Offline</b>        |  |  |  |  |
| $\oplus$ Libraries                           |                    |                     |                        |                 |                                |        |  |      | New                        |  |  |  |  |
| ⊞ - <del>⊂</del> eCord                       |                    |                     |                        |                 |                                |        |  |      | Delete                     |  |  |  |  |
| <b>D</b> Users<br><b>Diser Groups</b>        |                    |                     |                        |                 |                                |        |  |      |                            |  |  |  |  |
| <b>Division Types</b>                        |                    |                     |                        |                 |                                |        |  |      | <b>Export to Text</b>      |  |  |  |  |
| <b>Blate Types</b>                           |                    |                     |                        |                 |                                |        |  |      | System Properties          |  |  |  |  |
| System Audit Trail                           |                    |                     |                        |                 |                                |        |  |      | Node Properties            |  |  |  |  |
| <b>S</b> Offline System Audit Trail          |                    |                     |                        |                 |                                |        |  | Copy |                            |  |  |  |  |
|                                              |                    |                     |                        |                 |                                |        |  |      | Hide Column                |  |  |  |  |
|                                              |                    |                     |                        |                 |                                |        |  |      | <b>Show All Columns</b>    |  |  |  |  |
|                                              |                    |                     |                        |                 |                                |        |  |      |                            |  |  |  |  |
|                                              |                    |                     |                        |                 |                                |        |  |      | <b>Print Table</b>         |  |  |  |  |
|                                              |                    |                     |                        |                 |                                |        |  |      | Table Properties           |  |  |  |  |
|                                              |                    |                     |                        |                 |                                |        |  |      |                            |  |  |  |  |
|                                              |                    |                     |                        |                 |                                |        |  |      | Column Properties          |  |  |  |  |
|                                              |                    |                     |                        |                 |                                |        |  |      |                            |  |  |  |  |

<span id="page-22-0"></span>Abbildung 3-18: Fenster "Configuration Manager"

### **Ein Projekt erstellen**

- 1. Klicken Sie im Fenster "Configuration Manager" in der Navigationsleiste auf **Projects**.
- 2. Klicken Sie mit der rechten Maustaste auf die Tabelle, und klicken Sie dann auf **New**.

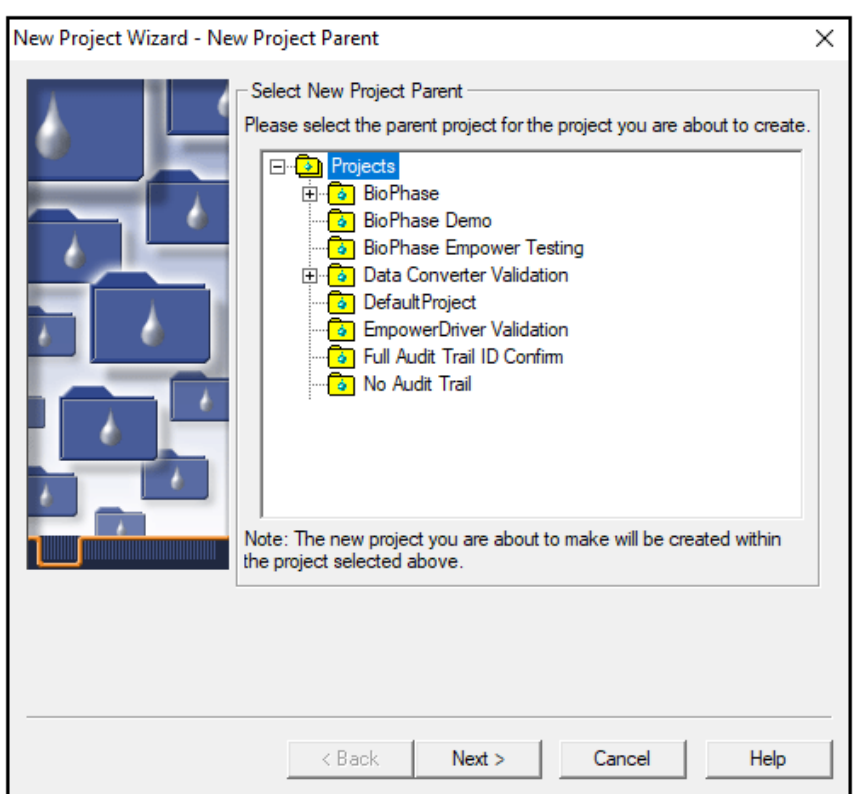

Abbildung 3-19: Seite "New Project Wizard - New Project Parent"

3. Klicken Sie auf das entsprechende übergeordnete Projekt, und klicken Sie dann auf **Next**.

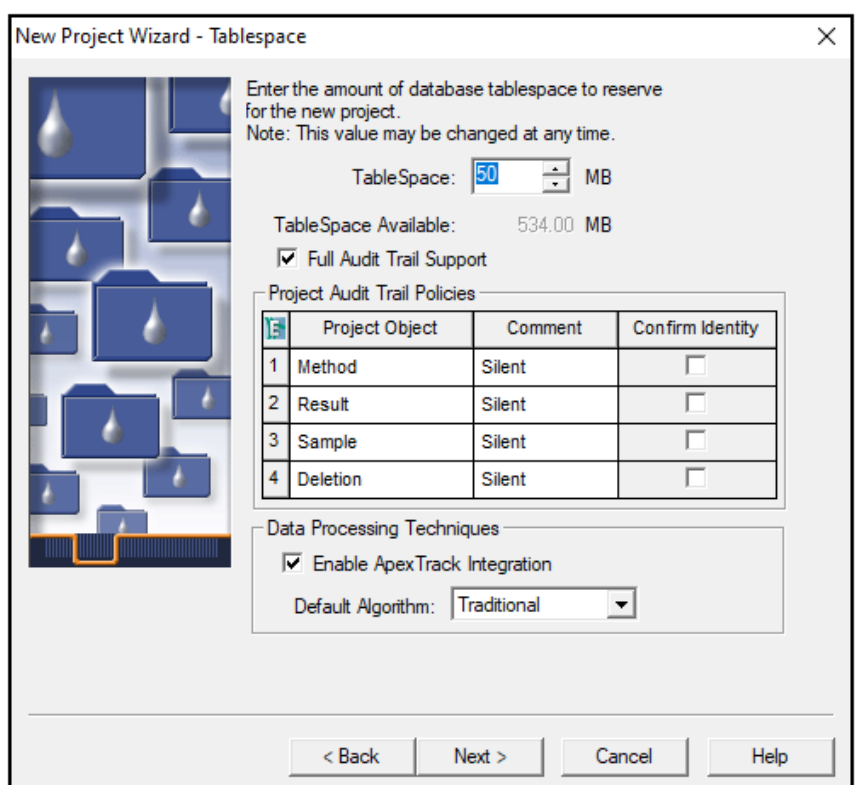

Abbildung 3-20: Seite "New Project Wizard - Tablespace"

4. Nehmen Sie die entsprechenden Einstellungen vor und klicken Sie dann auf **Next**.

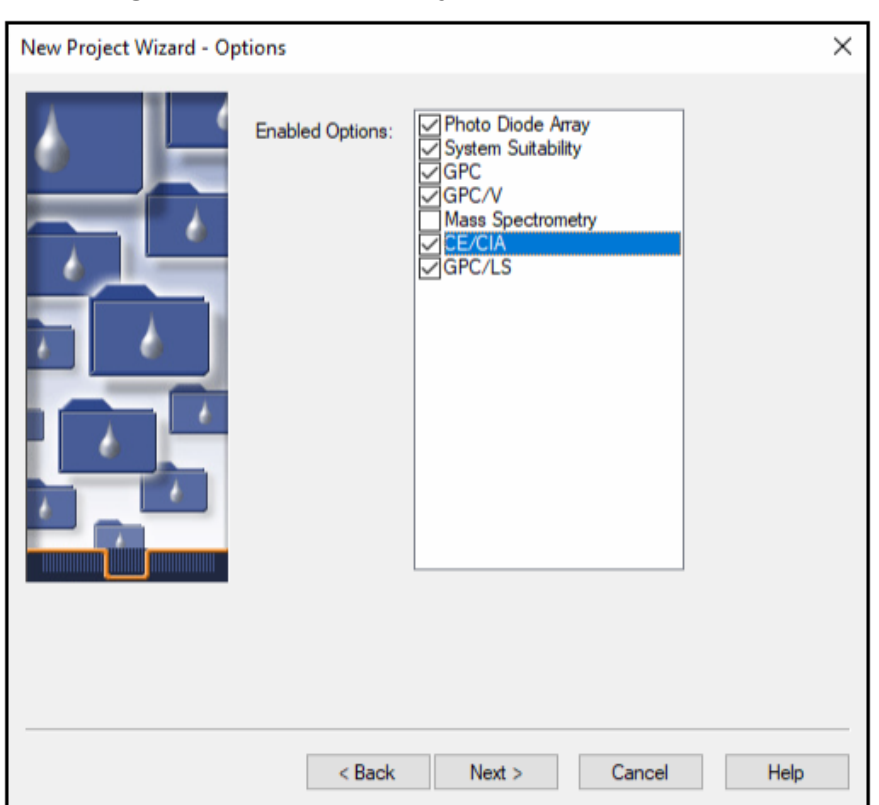

Abbildung 3-21: Seite "New Project Wizard - Options"

5. Nehmen Sie die entsprechenden Einstellungen vor und klicken Sie dann auf **Next**.

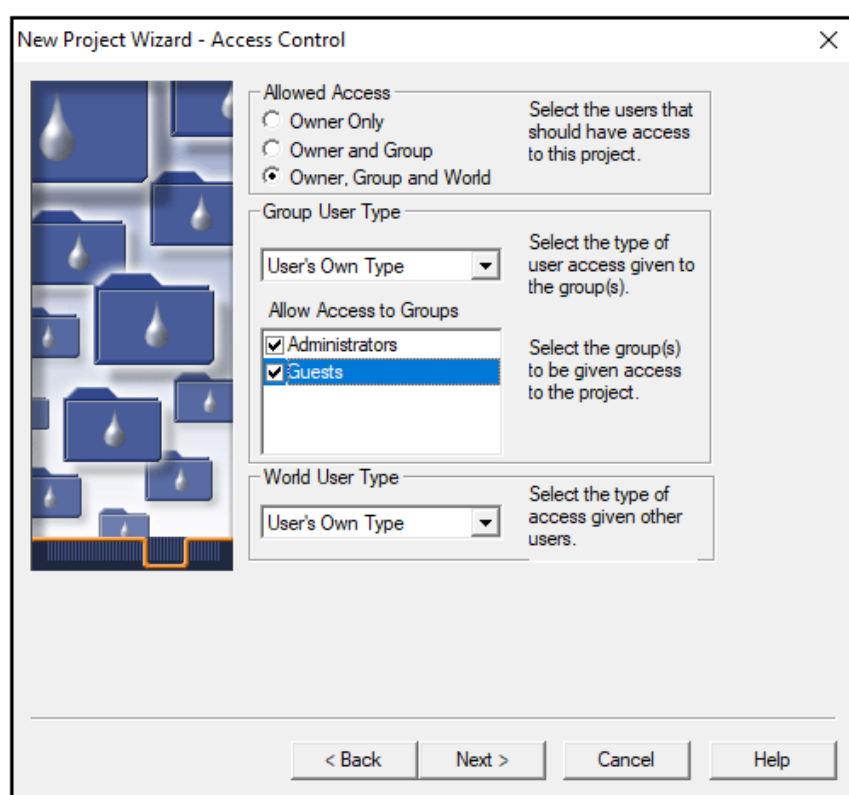

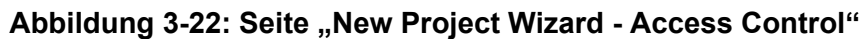

6. Nehmen Sie die entsprechenden Einstellungen vor und klicken Sie dann auf **Next**.

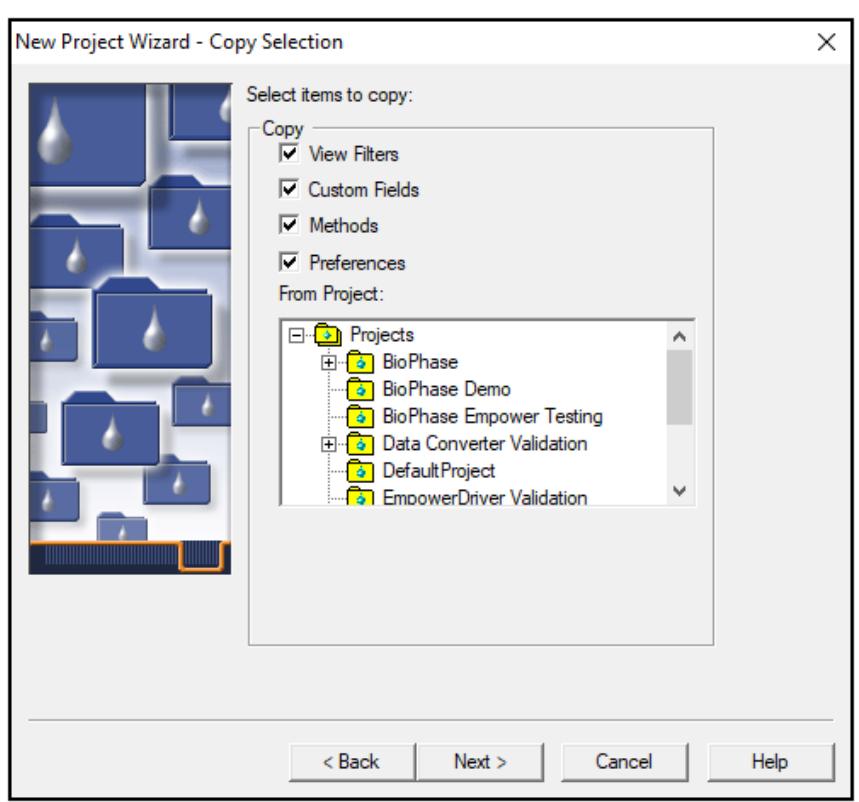

Abbildung 3-23: Seite "New Project Wizard - Copy Selection"

7. Nehmen Sie die entsprechenden Einstellungen vor und klicken Sie dann auf **Next**. Wenn keine zu kopierenden Elemente vorhanden sind, klicken Sie auf den Ordner **Projects**.

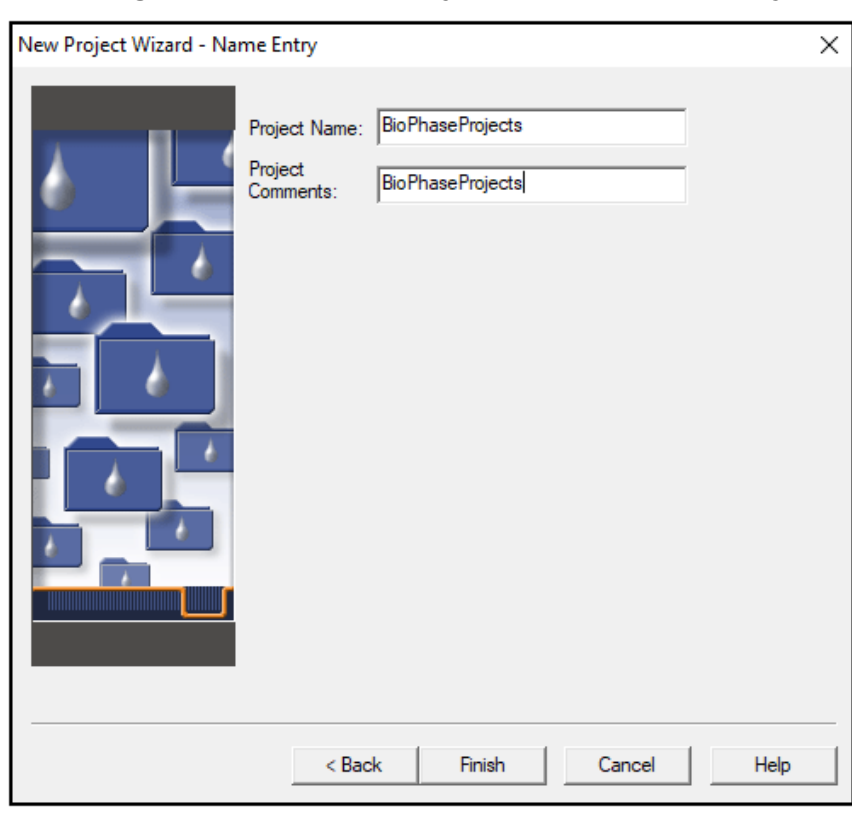

<span id="page-28-0"></span>Abbildung 3-24: Seite ..New Project Wizard - Name Entry"

8. Geben Sie einen Projektnamen und ggf. Projektkommentare ein und klicken Sie auf **Finish**.

### **Konfigurieren des Systems für BioPhase 8800 Driver for Empower™**

Das BioPhase 8800-System ist standardmäßig für die Verwendung mit der BioPhase-Software konfiguriert. Gehen Sie wie folgt vor, um das System für die Verwendung mit BioPhase 8800 Driver for Empower™ zu konfigurieren.

**Hinweis:** Der Benutzername und die Passcodes, die unten angegeben werden, sind Standardwerte. Sie können geändert werden.

- 1. Melden Sie sich auf dem vorderen Bedienfeld des BioPhase 8800-Systems im Dialogfeld "Login" als Benutzer mit Administratorrechten an:
	- a. Geben Sie in das Feld **Username** den Text admin ein.
	- b. Geben Sie in das Feld **Passcode** den Text password ein.
	- c. Berühren Sie **Log In**.
- 2. Berühren Sie **Configuration**.
- 3. Berühren Sie **Network**.
- 4. Führen Sie im Abschnitt "Project Management" die folgenden Schritte durch:
	- a. Aktivieren Sie das Kontrollkästchen **Enable Third-Party Control**.
	- b. Wählen Sie in der Liste "**Third-Party Control**" die Option **Empower**.
	- c. Berühren Sie **Save**.
- 5. Führen Sie im Abschnitt "BioPhase 8800" die folgenden Schritte durch:
	- a. Geben Sie in das Feld **IP Address** die gleiche IP-Adresse ein, die für die Konfiguration des Knotens in der Waters Empower™-Software verwendet wurde. Siehe Abschnitt: [Knoten konfigurieren.](#page-11-0)
	- b. Geben Sie in das Feld **Subnet Mask** die Nummer 255.255.255.0 ein.
	- c. Berühren Sie **Save**.

**Abbildung 3-25: Netzwerkeinstellungen für BioPhase 8800 Driver for Empower™**

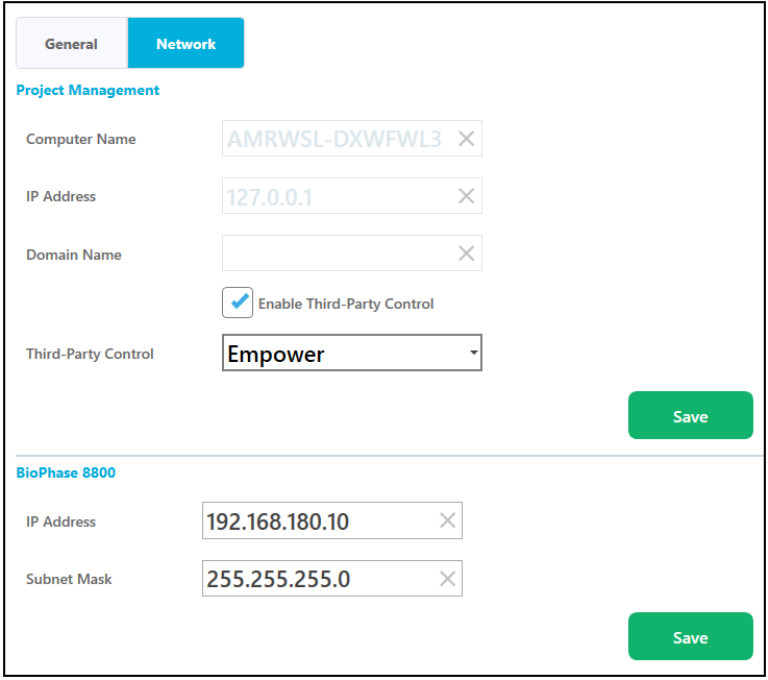

- 6. Schalten Sie das BioPhase 8800-System aus und wieder ein:
	- a. Berühren Sie in der oberen linken Ecke des Touchscreens<sup>(gr</sup>.) **System**).
	- b. Berühren Sie **Power Off**.
	- c. Drücken Sie den Einschaltknopf auf der Vorderseite des Systems.

### <span id="page-30-0"></span>**Methodendateien für die Waters Empower™- Software wiederherstellen**

Wenn die ursprünglich heruntergeladenen Methodendateien nicht verwendet werden können, führen Sie dieses Verfahren durch, um die Methodendateien für die Verwendung mit der Waters Empower™-Software wiederherzustellen. Die Methodendateien sind kompatibel mit Waters Empower™-Software Version 3 FR4 und höher.

- 1. Laden Sie die Methodendateien herunter. Siehe Abschnitt: [Laden Sie die Methoden- und](#page-6-0) [Projektdateien für die Waters Empower](#page-6-0)™-Software herunter.
- 2. Doppelklicken Sie auf dem Desktop auf das Symbol **Empower** und melden Sie sich dann als Benutzer mit Administratorrechten an.

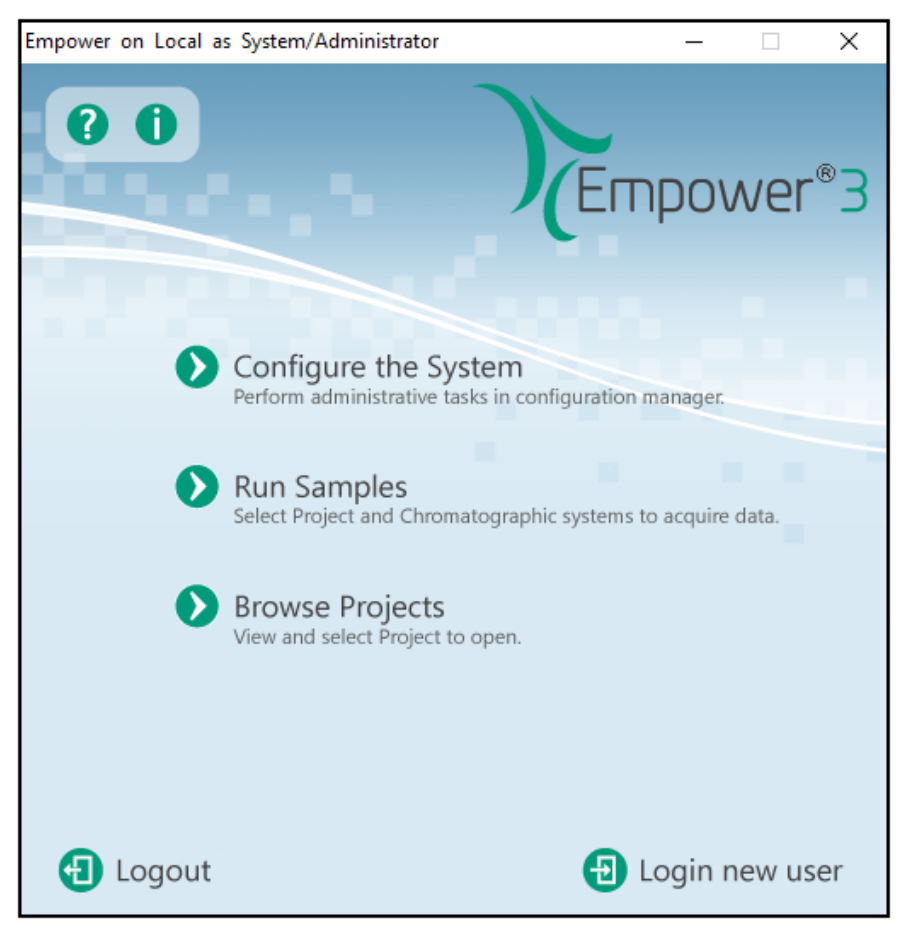

#### **Abbildung 3-26: Start-Dialogfeld von Waters Empower™**

- 3. Klicken Sie auf **Configure the System**.
- 4. Klicken Sie auf **File** > **Restore Project**.

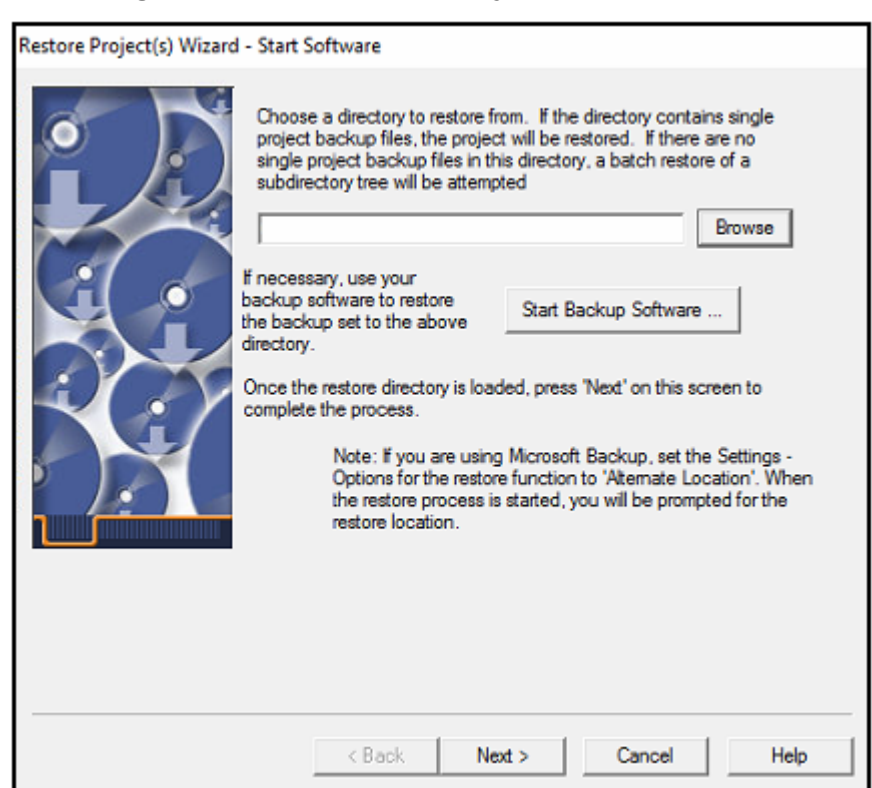

Abbildung 3-27: Seite "Restore Project Wizard - Start Software"

5. Klicken Sie auf **Browse**, um zu dem Speicherort zu navigieren, an dem die Methodendateien ursprünglich gespeichert wurden. Klicken Sie auf den Ordner von BioPhase Empower Method und dann auf **OK**.

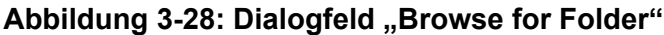

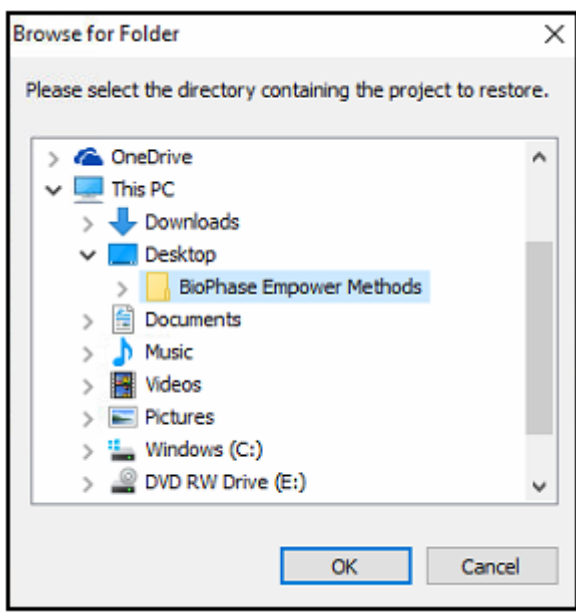

Die Dateien werden der Empower-Datenbank hinzugefügt und sind für alle Kunden der Waters Empower™-Software verfügbar.

6. Klicken Sie auf **Next**.

Abbildung 3-29: Meldung "Configuration Manager"

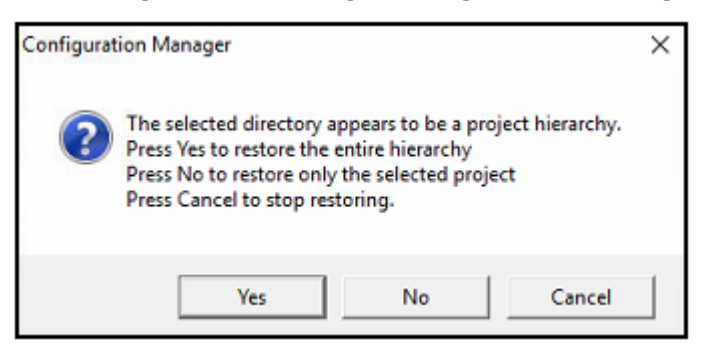

7. Klicken Sie auf **Ja**.

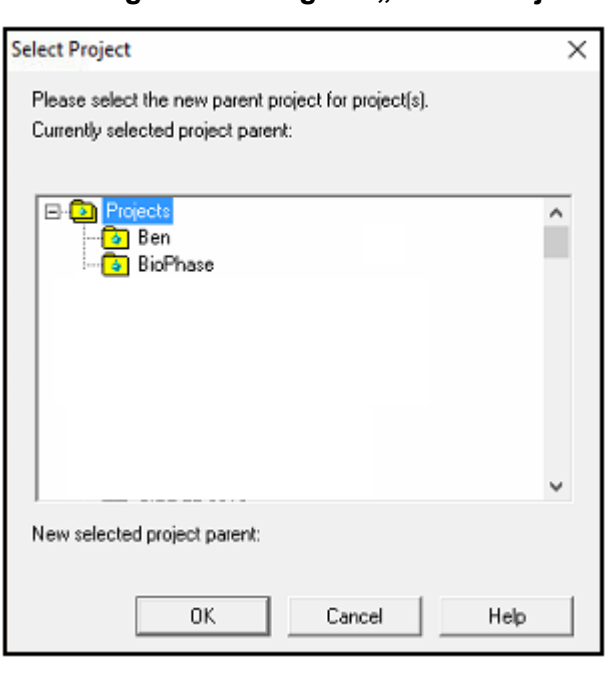

#### Abbildung 3-30: Dialogfeld .. Select Project"

- 8. Wählen Sie das übergeordnete Projekt aus, in dem die Methodendateien gespeichert werden sollen, und klicken Sie dann auf **OK**.
- 9. Klicken Sie auf **Next**.
- 10. Wenn die Wiederherstellung der Datei abgeschlossen ist, klicken Sie auf **Finish**.

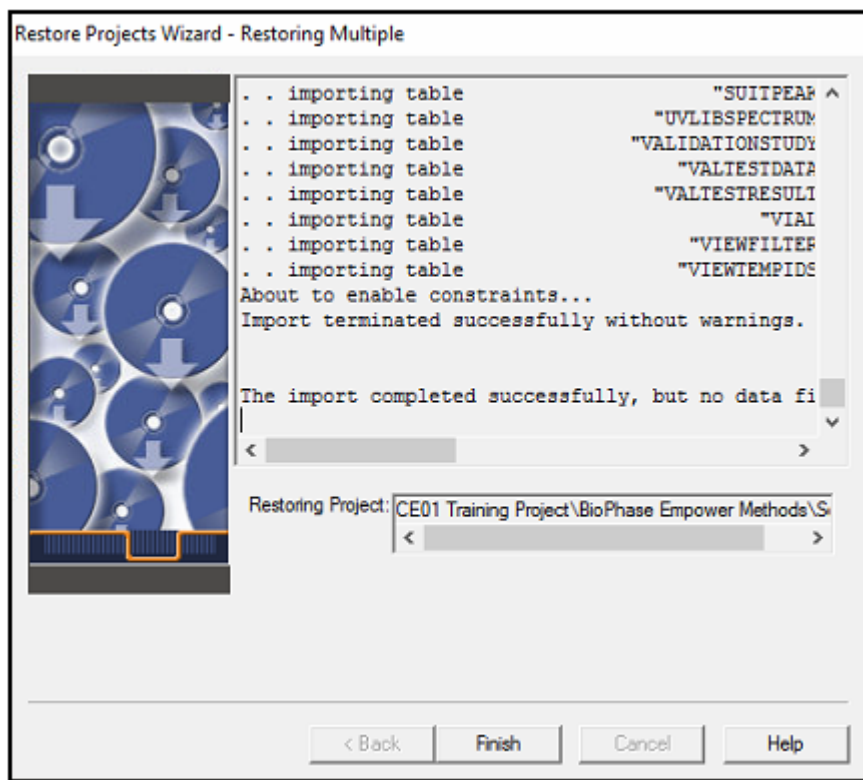

Abbildung 3-31: Seite "Restore Project Wizard - Restoring Multiple"

# <span id="page-34-0"></span>**Bekannte Probleme im BioPhase 8800 Driver for Empower™ 4**

**Hinweis:** Die Zahlen in Klammern sind Referenznummern für Probleme oder Funktionen im internen SCIEX-Tracking-System.

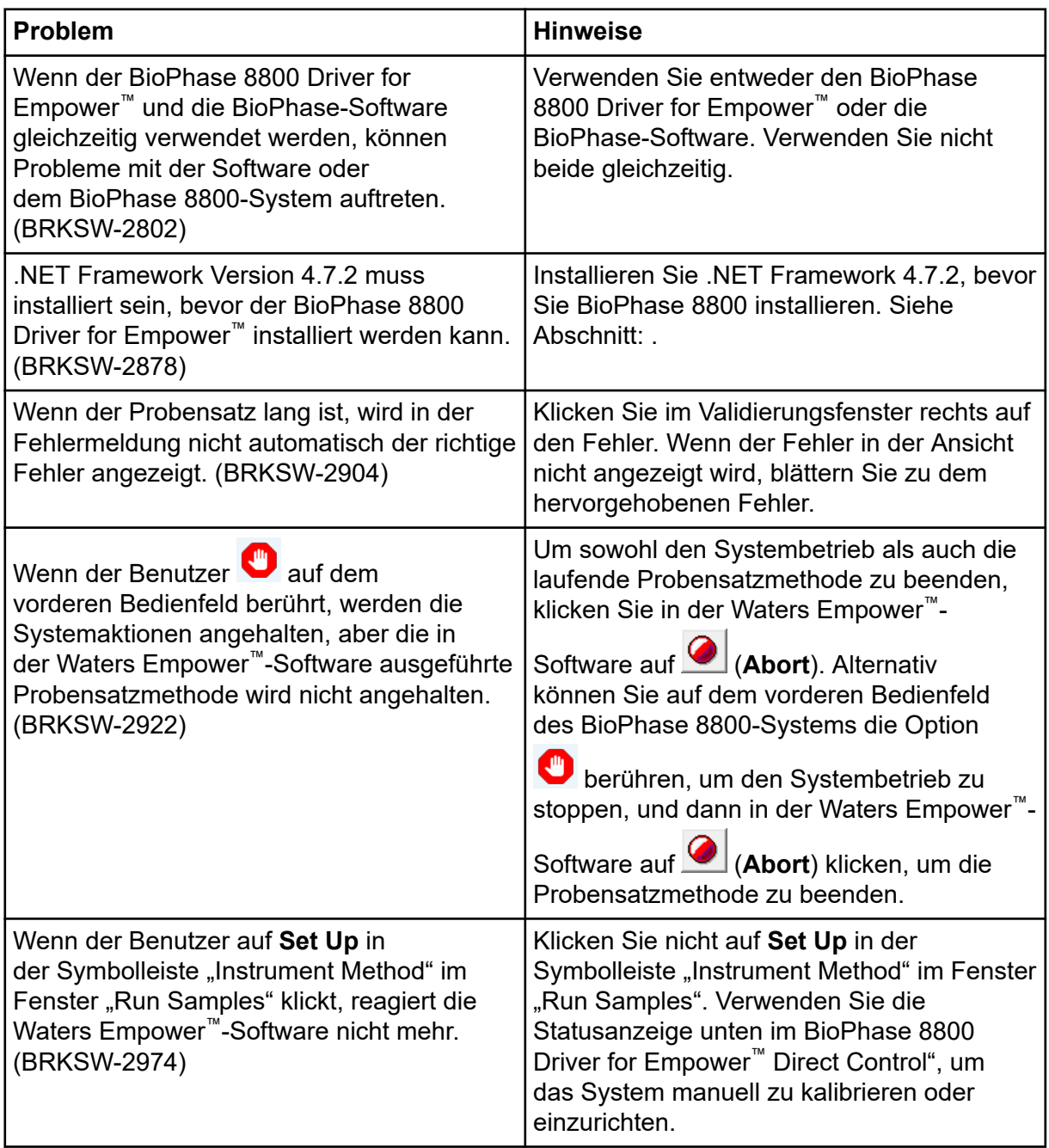

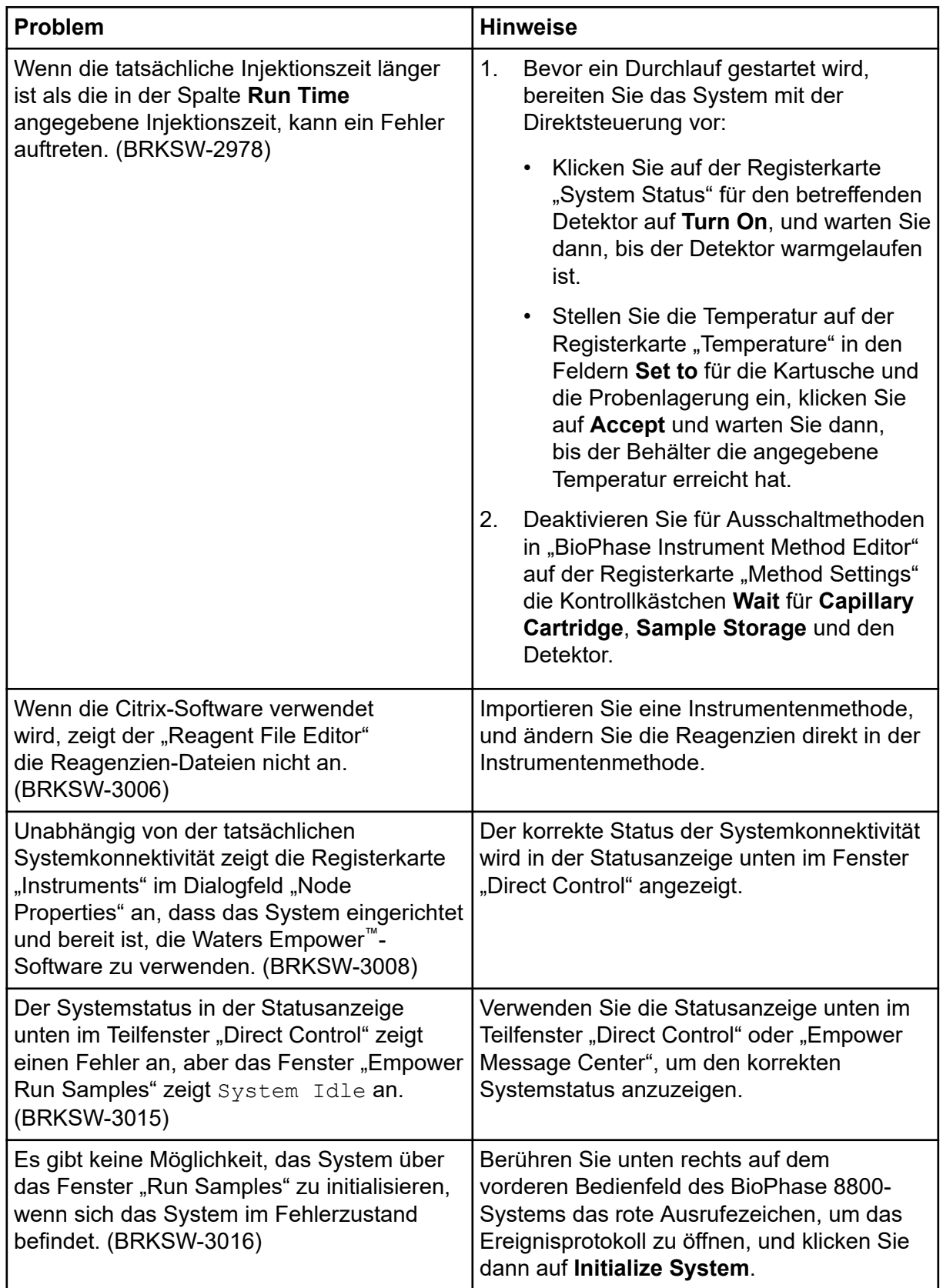

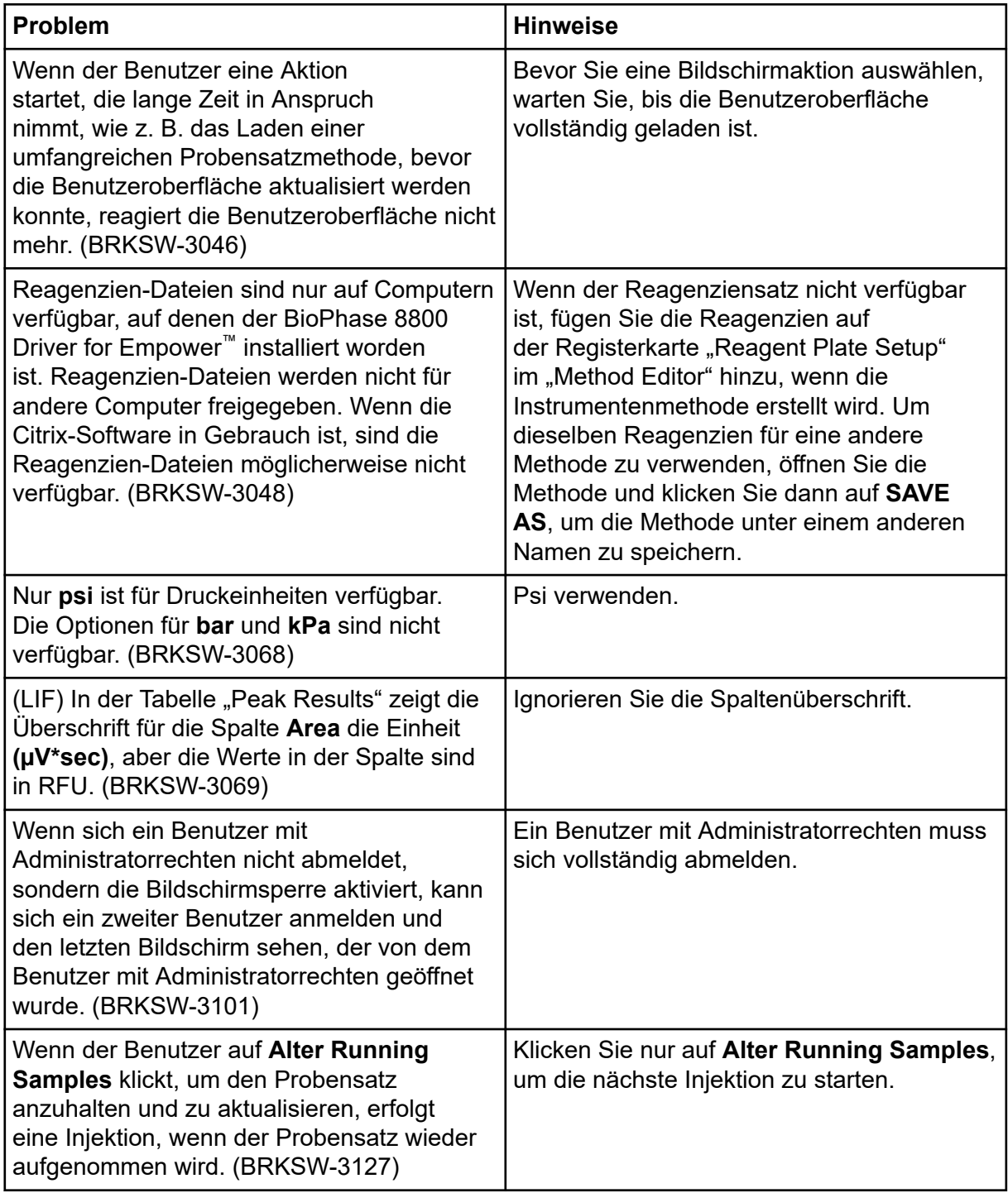

# <span id="page-37-0"></span>**Kontakt**

### **Kundenschulung**

- In Nordamerika: [NA.CustomerTraining@sciex.com](mailto:NA.CustomerTraining@sciex.com)
- In Europa: [Europe.CustomerTraining@sciex.com](mailto:Europe.CustomerTraining@sciex.com)
- Die Kontaktinformationen für Länder außerhalb der EU und Nordamerikas finden Sie unter [sciex.com/education](https://sciex.com/education).

### **Online-Lernzentrum**

• [SCIEX Now Learning Hub](https://sciex.com/support/training)

## **SCIEX Support**

SCIEX und seine Vertretungen beschäftigen weltweit einen Stab an ausgebildeten Servicekräften und technischen Spezialisten. Der Support kann Fragen zum System oder anderen auftretenden, technischen Problemen beantworten. Weitere Informationen finden Sie auf der SCIEX-Website unter [sciex.com,](https://sciex.com) oder kontaktieren Sie uns unter:

- [sciex.com/contact-us](https://sciex.com/contact-us)
- [sciex.com/request-support](https://sciex.com/request-support)

### **Cybersicherheit**

Die aktuellsten Hinweise zur Cybersicherheit von SCIEX-Produkten finden Sie unter [sciex.com/productsecurity.](https://sciex.com/productsecurity)

### **Dokumentation**

Diese Version des Dokuments ersetzt alle vorherigen Versionen.

Um dieses Dokument elektronisch anzuzeigen, ist der Adobe Acrobat Reader erforderlich. Die neueste Version finden Sie unter <https://get.adobe.com/reader>.

Die neuesten Versionen der Dokumentationen sind auf der Website von SCIEX unter [sciex.com/customer-documents](https://sciex.com/customer-documents) verfügbar.

**Hinweis:** Wenn Sie eine kostenlose gedruckte Ausgabe dieses Dokuments wünschen, wenden Sie sich bitte an [sciex.com/contact-us](https://sciex.com/contact-us).